## **Searching SQL Inventory Manager**

Finding a specific instance or database is easy with the search field located in the SQL Inventory Manager menu bar. Simply type all or part of an instance or database within the product, and then click **Go**. SQL Inventory Manager displays a list of items matching your search criteria, sorted by name. The window also includes the type of item returned, such as **Database** or **Instance**. Click the item name and SQL Inventory Manager takes you to the appropriate view for that item. For example, click an instance name, and the Instance Details page for that instance appears. Click a database name, and the Database Details window for that database appears.

After SQL Inventory Manager displays a list of search results, click any other part of the window to close the search pop-up list.

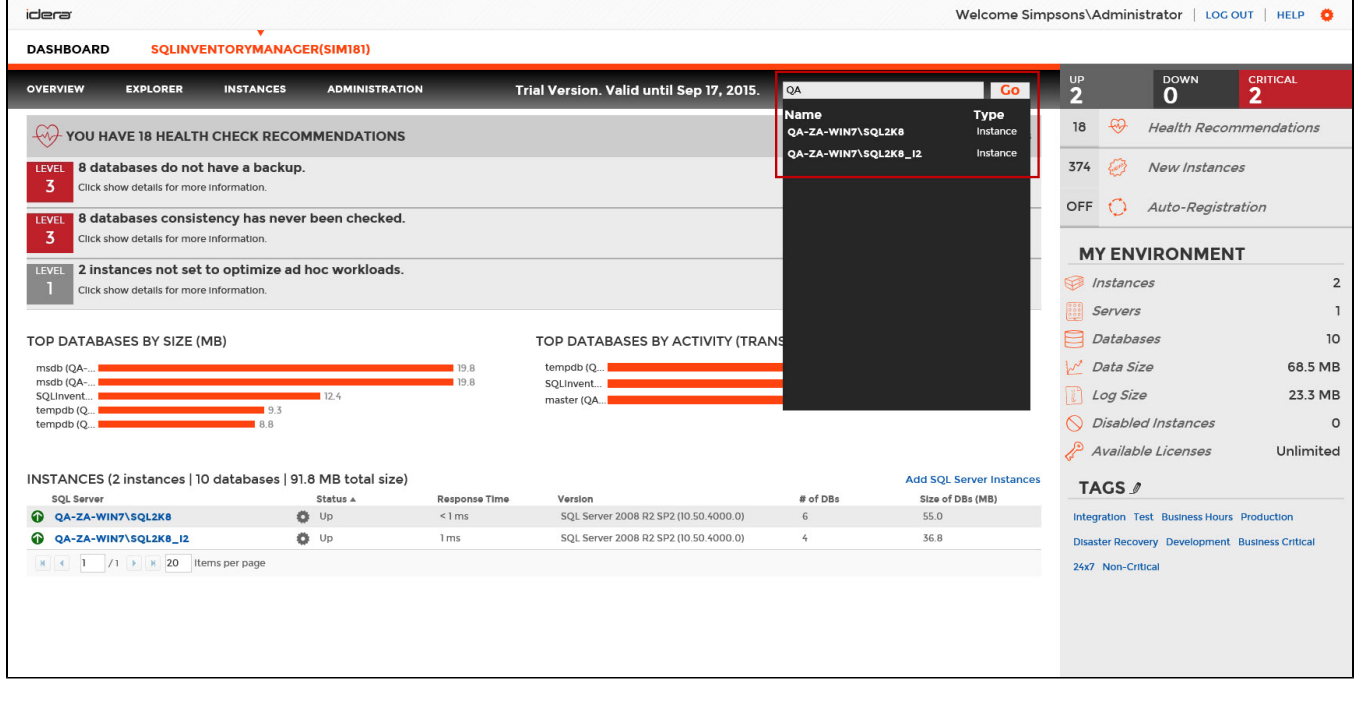

## Need more help? Search the [Idera Customer Support Portal.](https://idera.secure.force.com/)

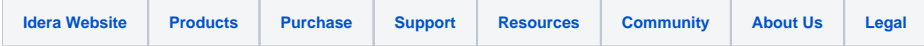